## **Section II: User Dashboard**

Once you have access, you can enter your username and password on the Web Portal log-in page.

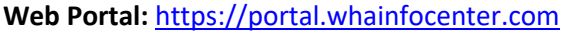

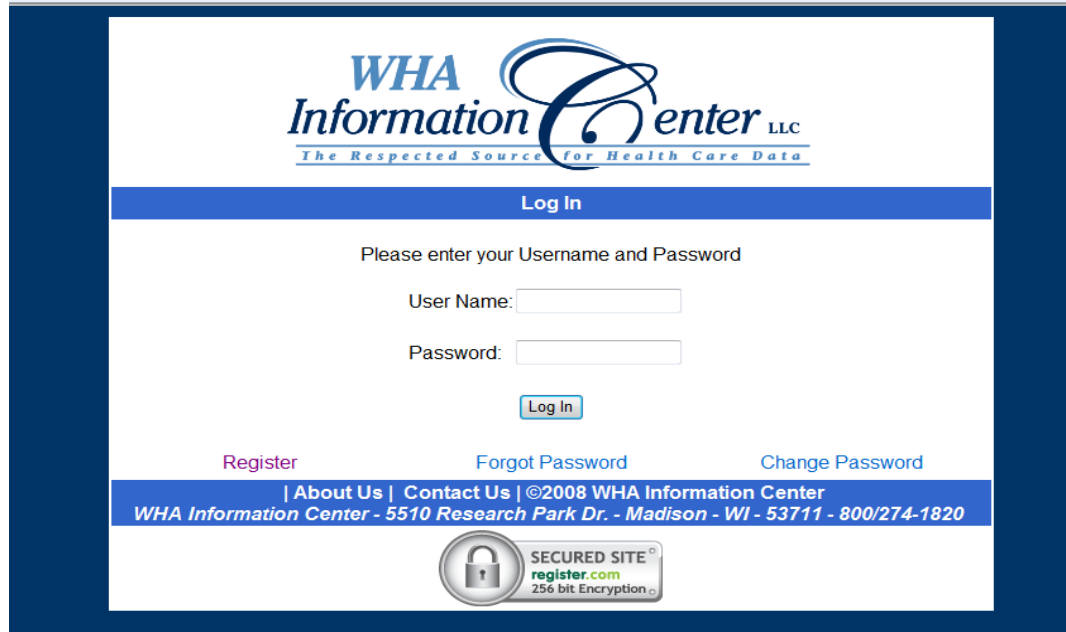

Next, you will click on "Survey Submission."

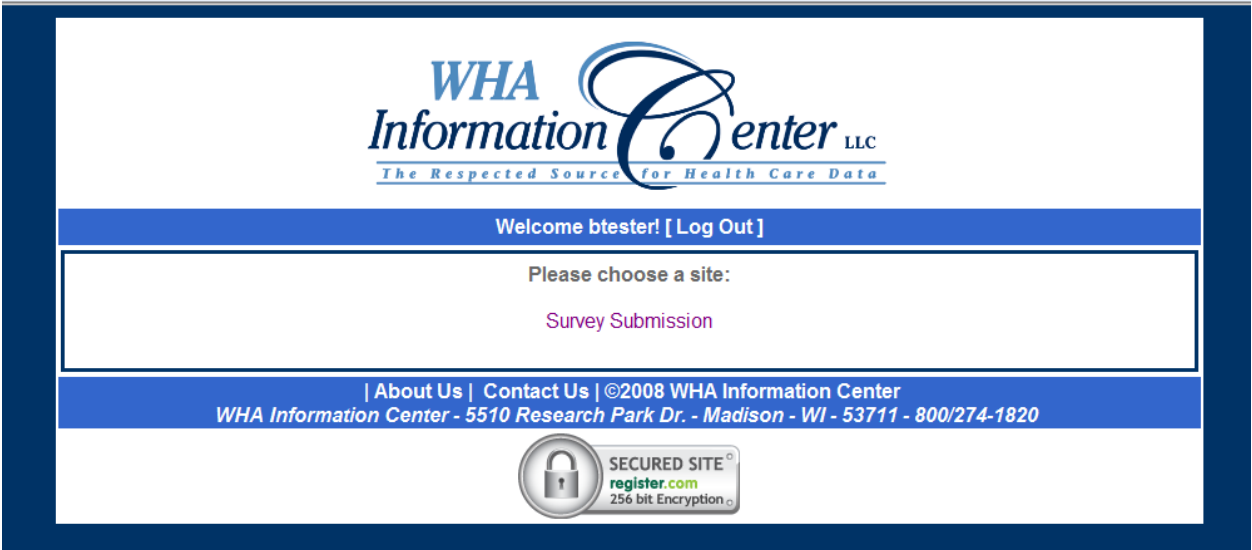

Below is a screenshot of your hospital's survey home page. At the top of the page, there are two "dropdown" menus – please select the hospital and the fiscal-year you'd like to view, and click "view hospital." You will see the hospital name and the five hospital surveys listed and the respective status of each survey.

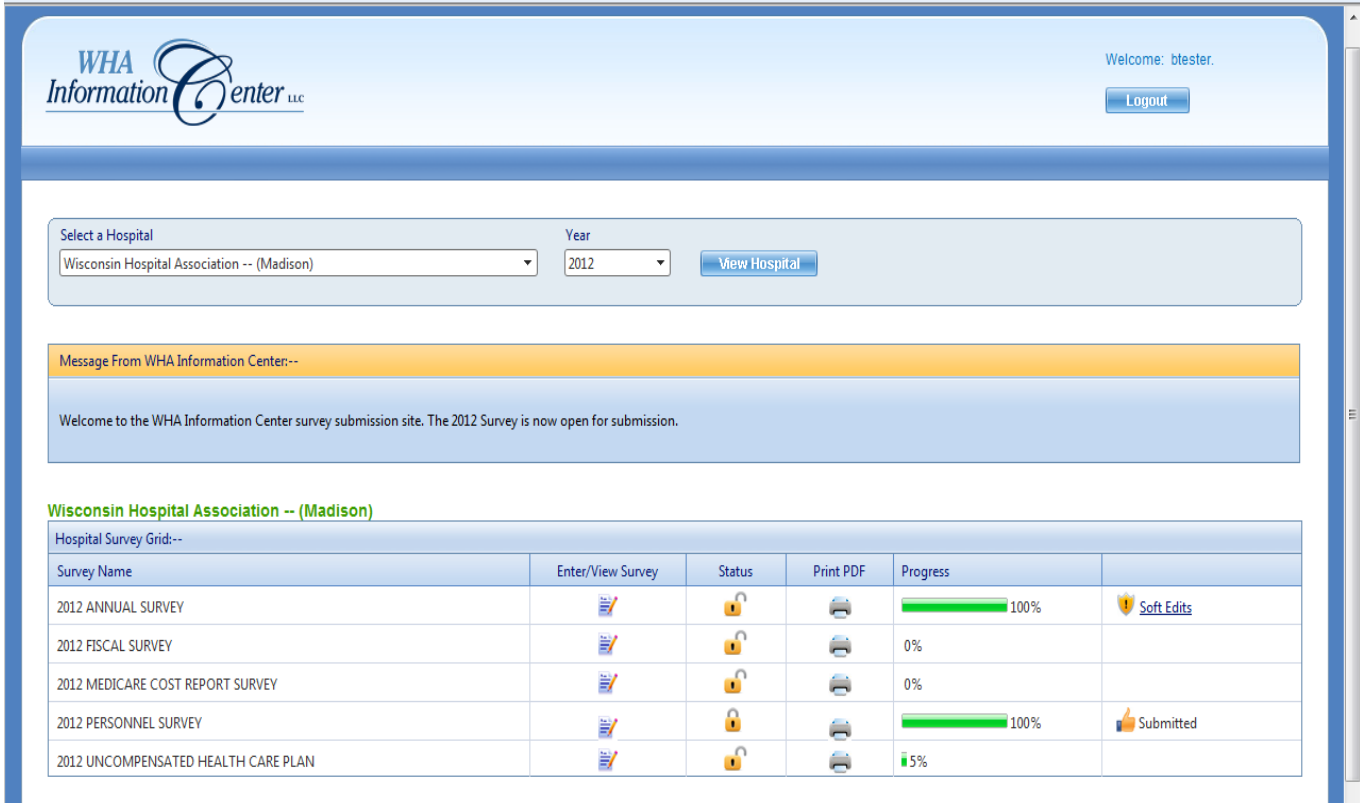

The bottom half of the survey home page displays all users that have access to the selected hospital's surveys and which surveys they have access to. If any access needs to be removed, please let WHAIC know and it can make the necessary changes. The user and hospital details are displayed, as well as the current hospital-specific reports as they appear in the *Guide to Wisconsin Hospitals* publication.